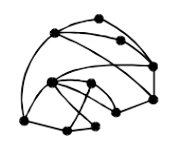

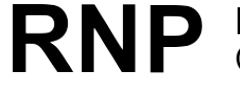

RNP REDE NACIONAL DE PESQUISA

ftp://ftp.cr-df.rnp.br/pub/netinfo/training/rnp/kit-bsb/html/guia.zip novembro 1996

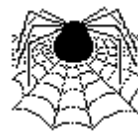

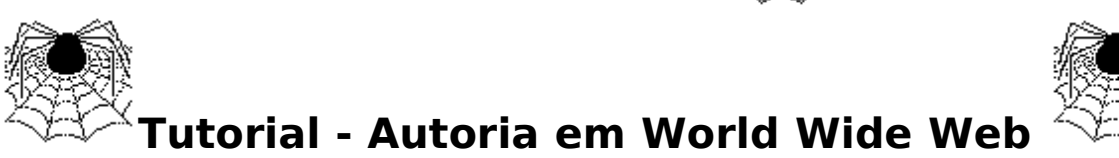

**Parte V - Hypertext Markup Language (HTML) - MANIPULAÇÃO DE IMAGENS**

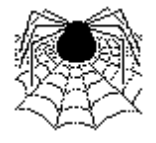

© Copyright 1995 Rede Nacional de Pesquisa - RNP

É PERMITIDA A REPRODUÇÃO DO PRESENTE MATERIAL, DESDE QUE TENHA FINS EDUCACIONAIS OU DE PESQUISA, DEVENDO, NO ENTANTO, SER MENCIONADOS EXPRESSAMENTE OS DIREITOS AUTORAIS RESERVADOS À RNP. É VEDADA A REPRODUÇÃO PARA QUAISQUER OUTROS FINS, A MENOS QUE CONCEDIDA EXPRESSA AUTORIZAÇÃO PELA RNP.

Centro Regional RNP - Brasília - CR/DF SAS Quadra 5 Lote 6 Bloco H sala 700 70070-914 - Brasília - DF Telefone: (061)226.4699 Fax: (061) 226.9328 Email: apoio@cr-df.rnp.br URL: http://www.cr-df.rnp.br/

**Índice:**

**I. Sobre esse Tutorial II. Interlaced Gif III. Imagens Transparentes IV.Mapas sensíveis** 

# **I. Sobre esee Tutorial**

Neste tutorial, vamos ver alguns recursos de manipulação de imagens bastante utilizados por sites WWW.

Para a obtenção desses recursos, veremos algumas boas dicas sobre dois programas especificamente: o Lview e o Mapedit.

É importante que você já conheça HTML - Hypertext Markup Language. Se não conhece, sem problema também, dá uma lida cuidadosa nos nossos outros tutoriais sobre HTML, disponíveis em http://www.crdf.rnp.br/hipertextos/cr-df/cursos/ .

Este tutorial faz parte de um conjunto de módulos destinados a quem deseja publicar/prover informação na Internet, através de serviço do tipo WWW (World Wide Web).

Atualmente - janeiro de 1996 - este conjunto compreende 7 módulos:

- 1. Introdução Geral a Internet
- 2. HTML Básico
- 3. Tabelas em HTML
- 4. Formulários em HTML
- 5. Múltiplas Janelas Frames
- 6. Manipulação de Imagens
- 7. Guia de Estilo

Informações adicionais podem ser solicitadas a webmaster@cr-df.rnp.br

# **II. Interlaced GIF**

## *Definição*

Imagens gif definidas como "interlaced" tornam a transmissão de uma página mais confortável ao usuário, uma vez que, ao invés de trazer a imagem em bloco, o browser exibe a imagem aumentando sua resolução gradativamente.

Dependendo da resolução da imagem, haverá diferença de nível de resolução final em um arquivo interlaced no padrão gif89a ou gif87a. De um modo geral, o formato gif87a oferece melhor resolução para arquivos "interlaced".

#### *Criando um Arquivo Interlaced com LVIEW PRO*

Para definir um arquivo "gif" como interlaced, selecione o menu OPTIONS e ative a opção SAVE GIF's INTERLACED. Caso você observe perda de resolução na imagem, salve-a no padrão gif87a.

# **III. Imagens Transparentes**

## *Definição*

O formato gif89a permite que se defina que uma cor em um arquivo fique transparente. Exemplo:

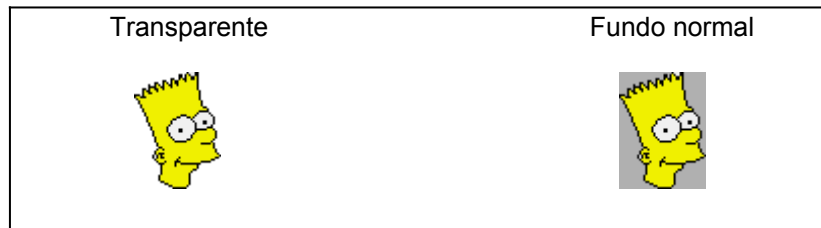

## *Criando Imagens Transparentes com LVIEW PRO*

- 1. Selecione o menu Retouch
- 2. Neste menu, escolha a opção Color Depth
- 3. Defina como Palette Image e clique em OK
- 4. Selecione o menu Options
- 5. Escolha Background Color
- 6. Clique no botão Dropper
- 7. O curso vai ficar com a aparência de um conta gotas
- 8. Clique com o cursor sobre a cor que você deseja que fique transparente
- 9. Salve a imagem como gif89a (file => Save as)

Atenção, você só irá visualizar a transparência da imagem ao exibí-la com o browser. Na tela do Lview a aparência do arquivo não é alterada.

## **IV. Imagens Sensíveis**

#### *Definição*

Imagens sensíveis ou mapas clicáveis são imagens que contém vários links associados a elas. Uma aplicação comum para este recurso é a utilização de mapas geográficos em que, ao se clicar em cada região/área/cidade, será obtido um arquivo diferente.

## *Passo a Passo*

Para criar uma imagem sensível é preciso:

- 1. Mapear as coordenadas do arquivo imagem, gerando um arquivo do tipo .map
- 2. Copiar o arquivo .map para o seu servidor
- 3. Atualizar na área do servidor www a existência do novo .map (normalmente, no arquivo imagemap.com, que se encontra no diretório /usr/local/etc/httpd/conf)
- 4. Inserir o arquivo em uma página, incluindo a extensão ismap junto a imagem, da seguinte forma: <img src="nome\_do\_arquivo.gif" ismap>
- 5. Fazer uma âncora da imagem para o programa que interpreta mapas no servidor imagemap -, com a identificação do mapa a ser associado a esta imagem. Exemplo: <a href="/cgi-bin/imagemap/mapa1"><img src="arquivo.gif"></a>

#### *Gerando o Arquivo .MAP com MAPEDIT FOR WINDOWS*

- 1. Selecione no menu file a opção open/create
- 2. Defina o tipo de servidor como (NCSA, Apache, ...)
- 3. Na janela GIF Filename localize o arquivo imagem que você quer mapear (use o botão de browse para chegar até ele, se estiver no PC)
- 4. Digite na janela Map Filename o nome que você deseja dar ao arquivo .map
- 5. Clique ok. O Mapedit vai informar que o arquivo .map não existe e pedir confirmação para sua criação.
- 6. Em seguida, o arquivo imagem que foi especificado será exibido na tela do Mapedit
- 7. No menu tools, selecione o formato da primeira área que você quer mapear (polígono, círculo ou retângulo)
- 8. Mantendo o botão esquerdo do mouse pressionado, delimite a área que você quer mapear e clique no botão direito do mouse.
- 9. Surgirá uma janela de diálogo em que você deve inserir a URL que deseja associar àquela área e, opcionalmente, comentários.
- 10.Repita operação semelhante até concluir o mapeamento completo da imagem.
- 11.Escolha no menu file a opção Save As
- 12.Confirme o correto formato do arquivo .map e o nome do arquivo.

#### *Copiando .MAP para o Servidor*

O arquivo .map referente a esta imagem deverá estar armazenado juntamente com as suas páginas e imagens a serem tornadas disponíveis no WWW.

É interessante criar um subdiretório no servidor exclusivamente para armazenar os arquivos .map a serem utilizados.

## *Atualizando o .MAP no IMAGEMAP.CONF*

Uma vez copiado o arquivo .map para o servidor, para que ele funcione é necessário inserir sua localização em um arquivo chamado imagemap.conf é este o arquivo consultado no servidor para interpretar qualquer imagem sensível.

O imagemap.conf é um arquivo texto que se encontra na área de configuração do servidor. Por isso, normalmente só o administrador da máquina terá acessso a ele . Basta então solicitar ao administrador que atualize o imagemap.conf toda vez que um novo .map for criado

O imagemap.conf está localizado no diretório /usr/local/etc/httpd/conf e tem a seguinte aparência:

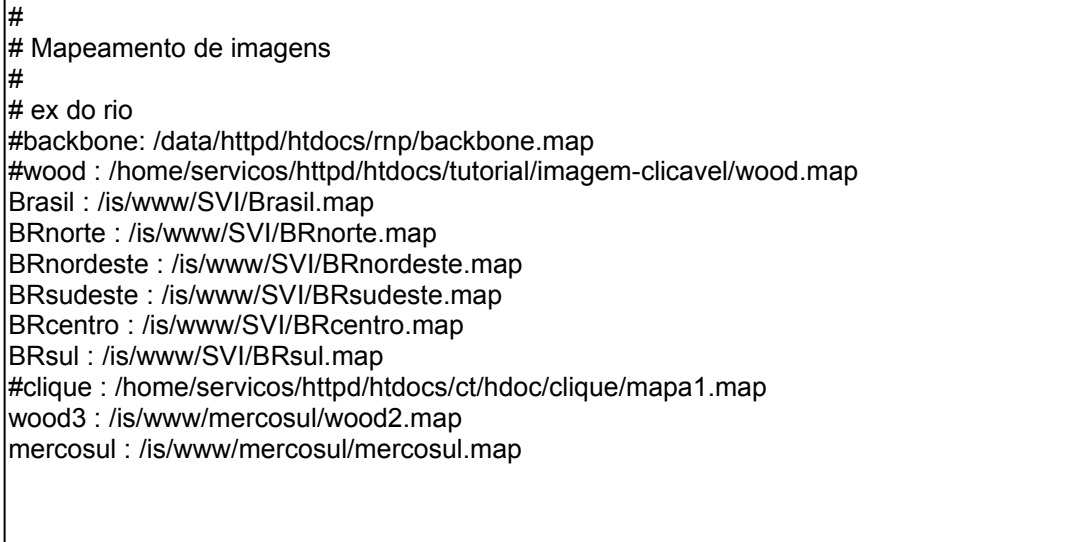

#### *Inserindo a Imagem Mapeada na Página*

Para inserir uma imagem mapeada em uma página, abra uma âncora apontando para o imagemap na área de cgi-bin do seu servidor, especifique o nome com que o mapa referente está referenciado no imagemap.conf e insira a imagem no interior da âncora, associando o atributo ISMAP, da seguinte forma:

<a href="/cgi-bin/imagemap/mapa1"><img src="brasil.gif" ismap></a>

Onde mapa1 é o nome utitilizado no arquivo imagemap.conf para referenciar o arquivo .map criado para o arquivo brasil.gif, no exemplo.